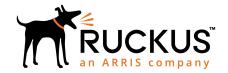

# Ruckus SmartZone 300 Spare Solid State Drive Quick Setup Guide, 5.1.1

This *Quick Setup Guide* provides basic instructions for ordering and installing a spare solid state drive (SSD) into the Ruckus SmartZone 300 (SZ300) controller.

For information on advanced configuration and management options, see the *Getting Started Guide* and other appropriate documents, which are available for download from the Ruckus Support website:

https://support.ruckuswireless.com/documents.

#### This Guide in Other Languages

请从以下网站获得该指南的简体中文版 https:// support.ruckuswireless.com.

Vous trouverez la version française de ce guide à l'adresse suivante https://support.ruckuswireless.com.

#### このガイドの日本語版は https:// support.ruckuswireless.com でご覧ください。

이 가이드의 한국어 버전은 웹 사이트 (https:// support.ruckuswireless.com) 에서 확인하시기 바랍니다.

Veja a versão em português (Brasil) deste guia em https://support.ruckuswireless.com.

Puede ver la versión en español (América Latina) de esta guía en https://support.ruckuswireless.com.

### Solid State Drive Ordering Information

To order a spare solid state drive (SSD) for the SmartZone 300 controller, contact Ruckus Support.

For information on how to contact Ruckus Support, visit https://support.ruckuswireless.com/contact-us. When asked for the part number, provide the information in the following table.

| Part Number   | Description                                       |
|---------------|---------------------------------------------------|
| 902-S351-0000 | Kit, Spare (FRU), solid state disk 64KB,<br>SZ300 |

#### **Opening the Front Bezel**

The front bezel helps prevent accidental access to the controller's modules. Before you can install a module, you must open the front bezel.

**NOTE:** If the controller is mounted in a rack with adjacent units below the unit where a module needs to be serviced, Ruckus recommends extracting the controller from the rack approximately 5cm (2 in.). This will provide clearance of the bezel when rotated out towards you.

Follow these steps to open the front bezel.

- 1. With the controller in front of you, place your fingers on both sides of the front bezel.
- 2. Pull the bezel toward you until it opens.
- 3. Gently lower the bezel to expose the controller's replaceable modules.

**FIGURE 1** Controller with the front bezel open

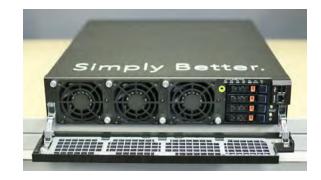

## Installing a Spare SSD

After you have obtained a spare solid state drive (SSD) and opened the front bezel of the SmartZone 300 controller, you are ready to install the SSD.

**ATTENTION-QSG:** Unlike the two hard disk drives (HDDs) in the controller, the single SSD is neither redundant nor hot-swappable.

Follow these steps to install the SSD.

1. On the controller, run the **shutdown** command from the CLI.

device# shutdown

2. When the controller has completely powered down, locate the SSD tray on the front panel. From the top of the front panel, disk tray 1 is for the SSD, and disk trays 2 and 3 are for hard disk drives (HDDs) (see the following figure).

#### NOTE: Tray 4 is unused.

FIGURE 2 Disk trays on the front panel of the controller

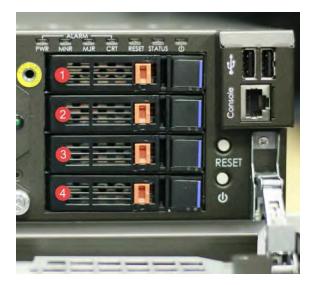

**NOTE:** If you are replacing a failed disk, check the LED of each tray. A red or amber LED indicates that the disk is not operational.

- 3. Unlock the disk tray by moving the orange disk tray lock to the left (unlock) position.
- 4. Press the black/blue tray button to open the tray handle.

#### FIGURE 3 An open disk tray

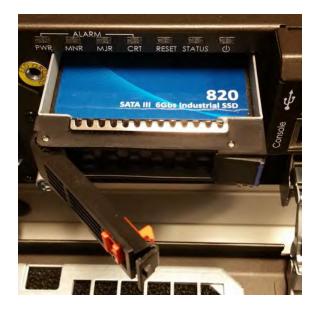

- 1. With the controller in front of you, gently lift the bezel and push it back onto the front panel of the controller.
- 2. Gently press the bezel against the front panel until it clicks into place.

The bezel should now be flush against the front panel, completely covering it.

© 2019 ARRIS Enterprises LLC. All rights reserved.

ARRIS, the ARRIS logo, Ruckus, Ruckus Wireless, the Ruckus logo, and the Big Dog design are trademarks of ARRIS International plc and/or its affiliates. All other trademarks are the property of their respective owners.

- 5. Hold the tray handle, and firmly pull it toward you until the disk tray, along with the SSD, comes out of the chassis completely. Put the disk tray assembly aside.
- 6. Unpack the replacement SSD. The replacement SSD comes assembled with its own disk tray.
- 7. Insert the disk tray (with the replacement SSD) into the disk bay until the drive locks in the connector on the SAS backplane.
- 8. Close the handle, and lock the tray by moving the orange disk tray lock to the right (lock) position.
- 9. Verify that the new drive's status LED flashes green.

When the drive's status LED shows solid green, you have completed inserting an SSD in the SmartZone 300 controller.

### **Closing the Front Bezel**

After you complete installing a module, remember to close the front bezel to prevent access to the modules and protect them from dust and dirt.

If the controller is mounted in a rack, before completing the following steps, grab the side handles on the controller, and push the controller back into the rack. Secure the controller to the rack using the rack fasteners.

Perform the following steps to close the front bezel.